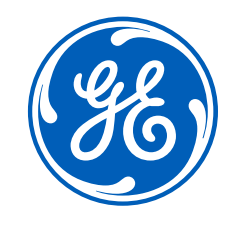

# Supplier Connect (SCx) iSupplier Supplier Document Exchange (SDX)

## Registration On-Boarding Guide for Suppliers

Confidential. Not to be copied, distributed, or reproduced without prior approval. Rev 01.15.2024

## **Welcome and thank you for choosing to register to use GE Power Nuclear's products and services!**

This guide will walk you through the few simple steps necessary to complete your supplier On-Boarding. This guide includes how to verify your supplier profile, register for an SSO, request access to GE Applications, such as iSupplier and Nuclear PLM, and gain access to Supplier Document Exchange (SDX/PLM), where you will access your project documents.

Follow this guide to get on-boarded with GE. If you run into challenges, feel free to reach out to your GE representative.

Thanks for registering!

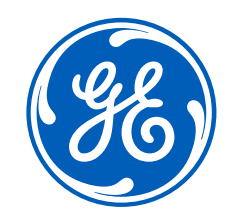

# System explanations and Recommended Registrations GE Supplier On-Boarding Applications

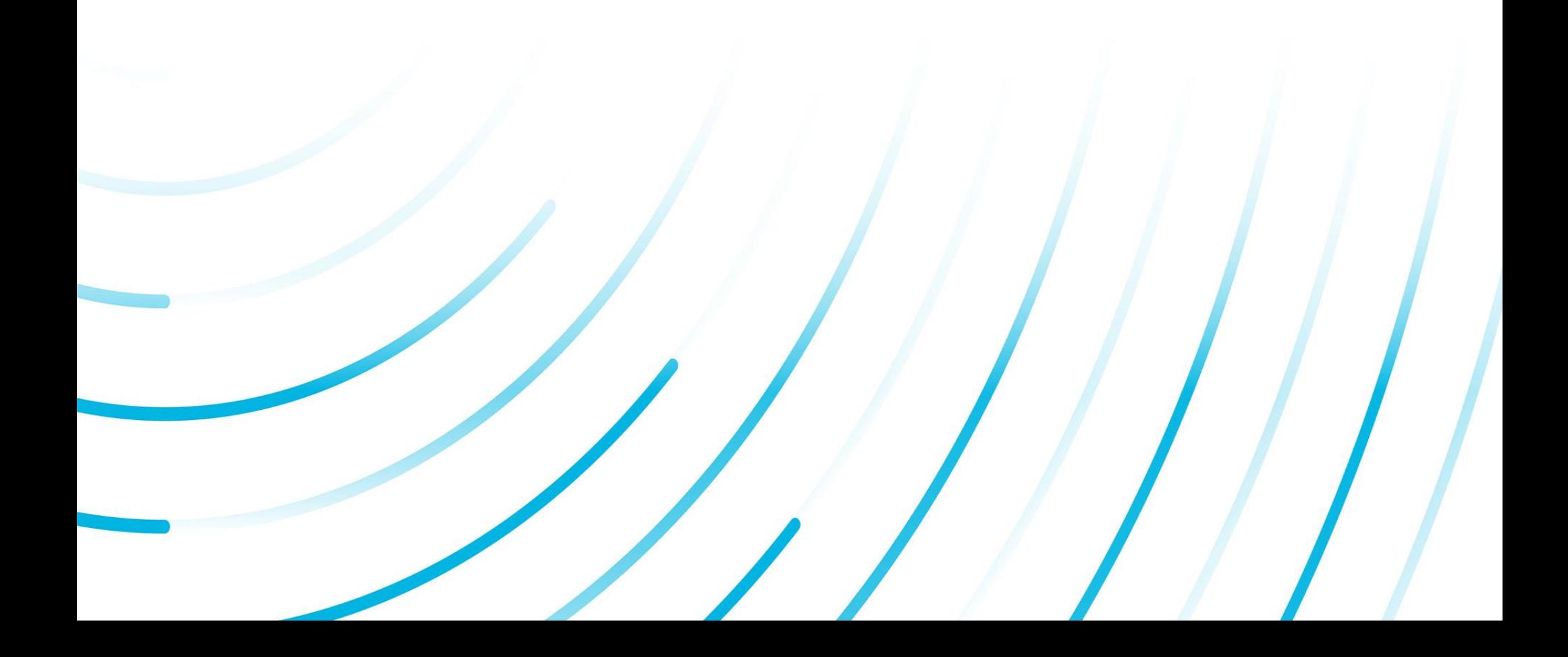

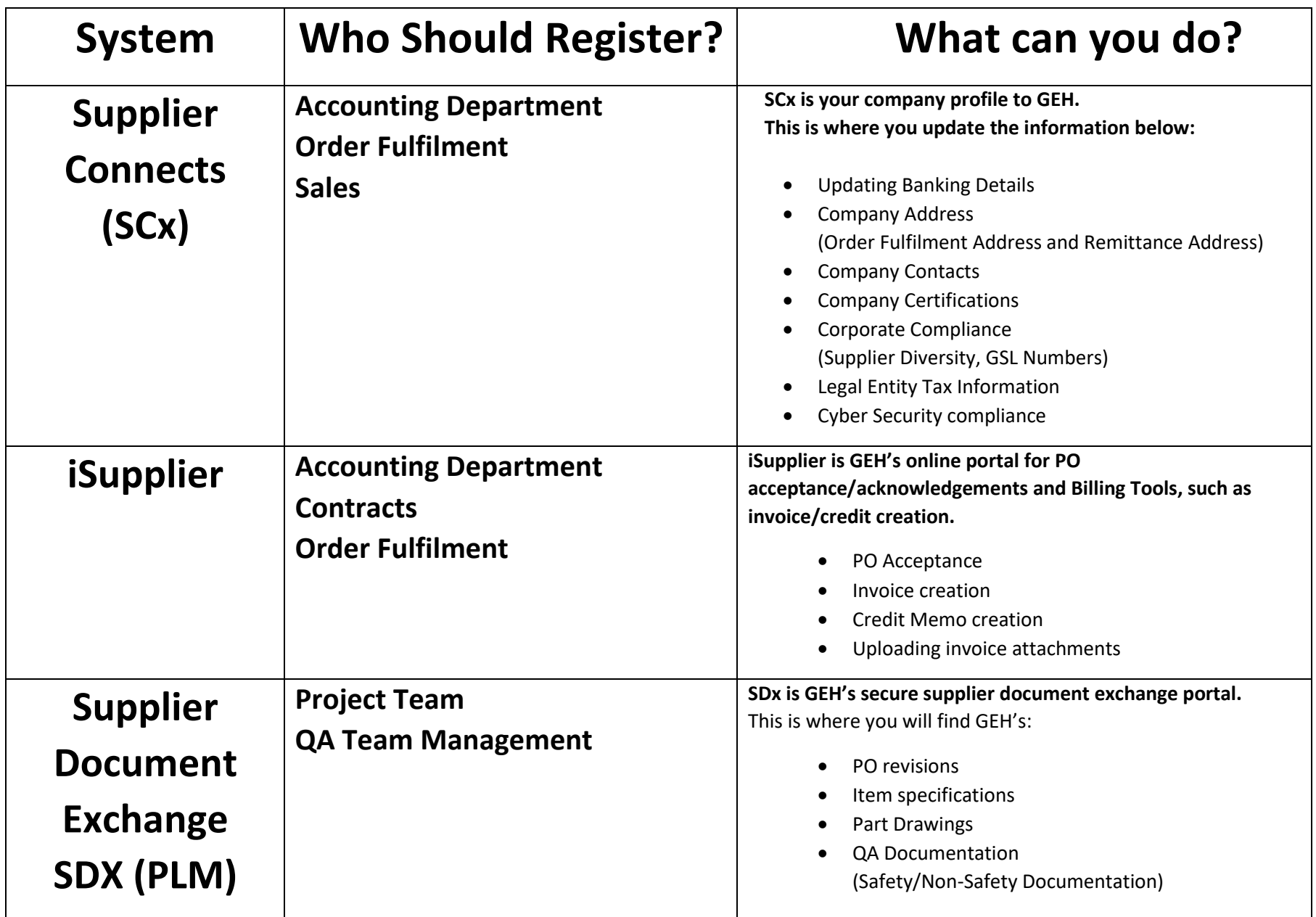

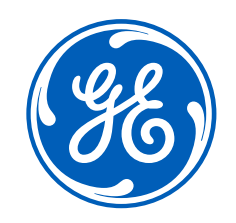

## Profile Verification, Registration, and First Time Sign On Supplier Connect (SCx)

### **Supplier Connect (SCx) Verification and Registration**

**(This is for Active Vendors in SCx who ONLY need to verify their Supplier Profile)**

• You will receive an email to verify your company's data in Supplier Connect (SCx)

#### *This is initiated by your GE Representative.*

*If you have not received a verification email, STOP, and contact the GE representative.* 

Follow "**Step 1**" To login and verify your supplier profile at GE Supplier Connect.

Your **primary email will be your SSO ID.**

You will create your **SSO Password**.

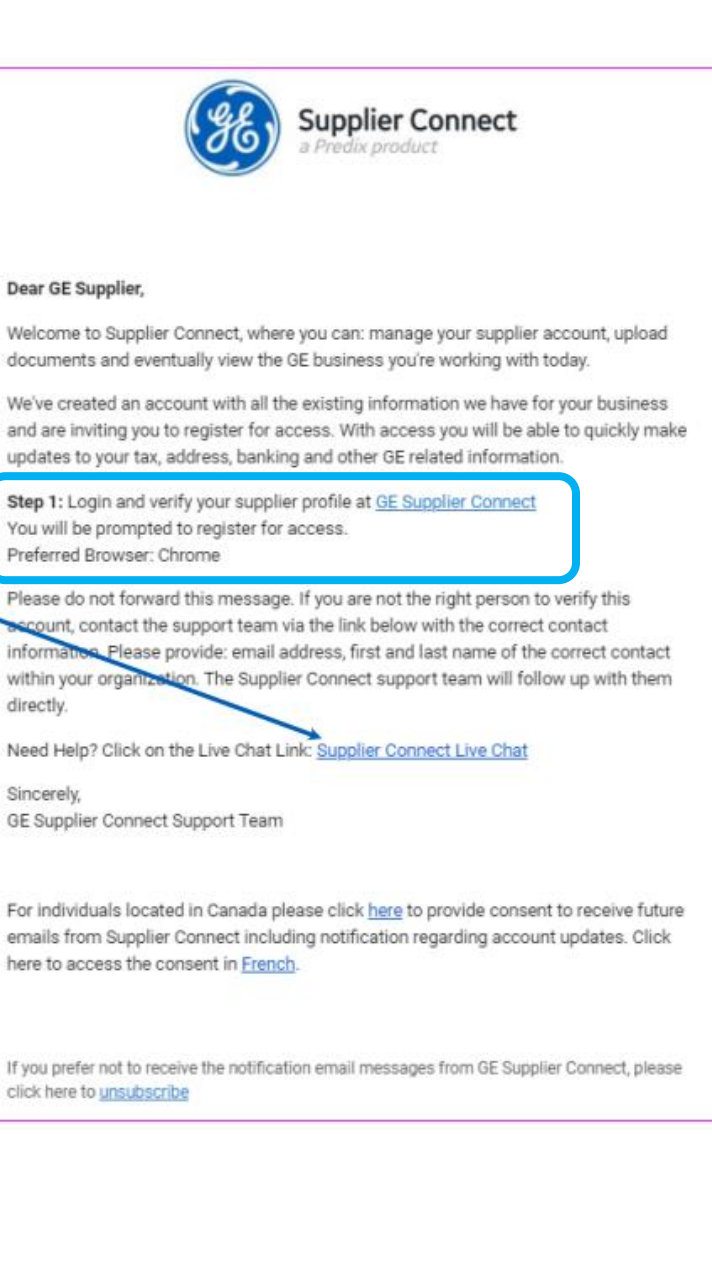

• On the Account Registration page, **your primary email is auto populated and grayed out from editing.** 

*If your email address is incorrect or if you are not the correct contact, STOP, and contact your GE representative.*

*Do not forward the email that you receive. Each invite is unique to individuals.*

*SSO information should never be shared.*

- Create your password and add your security question and answer
- **Agree to the GE Terms** by selecting the check box and hit Register.

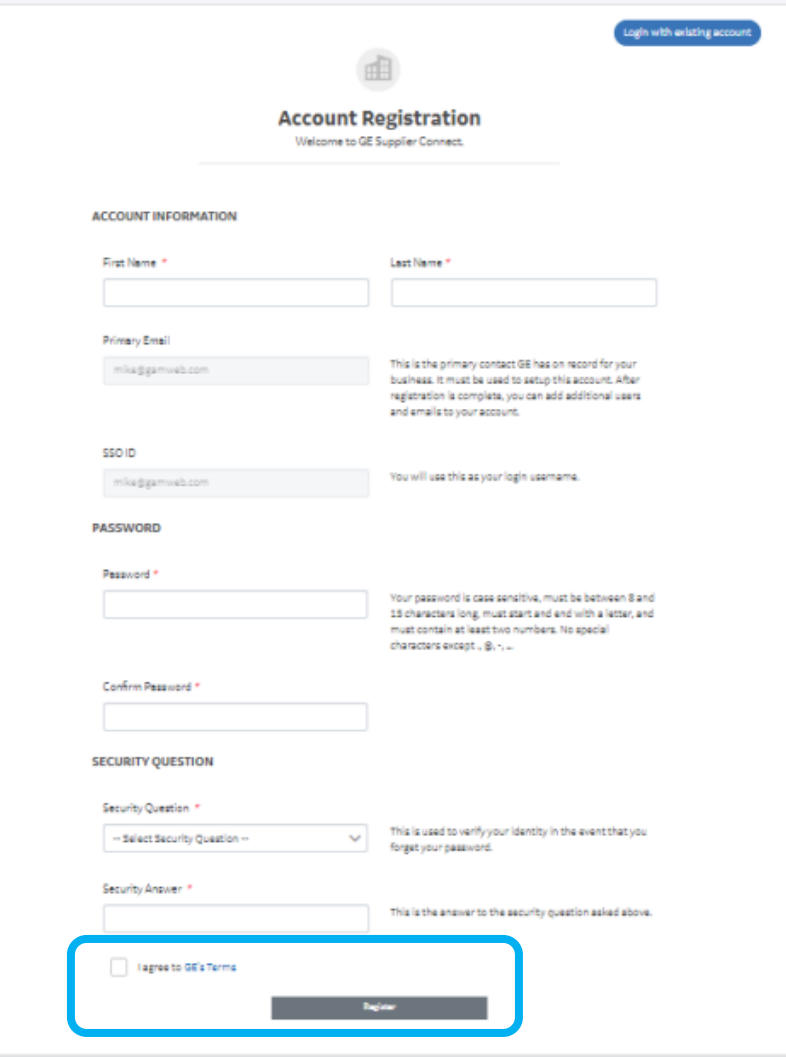

## **Supplier Connect (SCx) First Time Sign On**

• Go to **<https://www.gesupplierconnect.com/sc/home>**. You will see the GE Single Sign On.

Enter the SSO/Password combination created during the SSO Account Registration process.

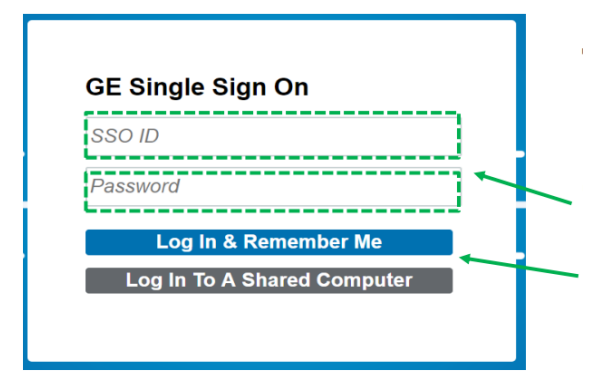

• Read and accept the terms and conditions by selecting the **Green** box.

**Follow the Supplier Connects Verification Training Guide to add and update your company information.**

This guide can be found under the "Support" Tab at GE [Supplier Connect.](https://www.gesupplierconnect.com/sc/home) Search the word "verify" and Select the "**SCx - How to complete the Verify process in SCx" guide**."

#### SECURITY AND CONFIDENTIALITY

GE employs technical and organizational measures designed to protect the integrity, confidentiality, security and availability of Supplier Data, and to comply with applicable legal requirements for information security. GE limits access to confidential Supplier Data of individuals and companies to those who need access for a legitimate business purpose.

#### ACCESS, CORRECTION AND DELETION:

GE will provide you access to your Supplier Data that GE holds to the extent required by law in your home country, regardless of the location of the Supplier Data processing. You may receive notifications of updates to the Supplier Data where you are responsible to ensure the accuracy of the data. You may request correction or deletion of that Supplier Data, except where retention is required by your contractual relationship with GE, in the context of a legal dispute, or as otherwise required by law. If access, correction or deletion is denied, the reason for the denial will be communicated to you.

#### CHANGES TO THIS NOTICE

GE reserves the right to modify this Notice by posting changes to relevant GE websites. If you submit additional Supplier Data or request to be considered for a GE engagement following the effective date of a modified Notice, your Supplier Data will be handled in accordance with the Notice in effect at that time. Effective Date: Effective Date: April 1, 2017

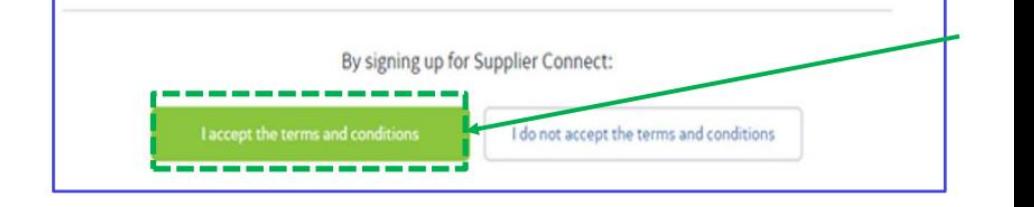

*If you have questions or issues, contact your GE representative for assistance.* 

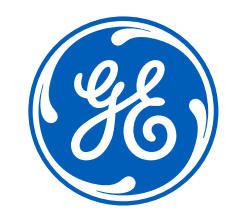

## Registering for GE Applications How to obtain your SSO and accessing the GE Applications Portal

### **GE Application Registration**

**(GE Registration portal to select access to multiple GE applications)**

- To create an Single Sign On (SSO) go to **[Your GE SSO Account](https://mypassword.ge.com/b2bregistration/index.html#/registration)**
- Complete the reCAPTCHA verification
- Add the required information
	- o First Name
	- o Last Name
	- o Last Name
	- o Email Address
		- It is required that you use your company email address. Yahoo, Gmail, AOL, etc email address will not be accepted.
	- o Confirm Email

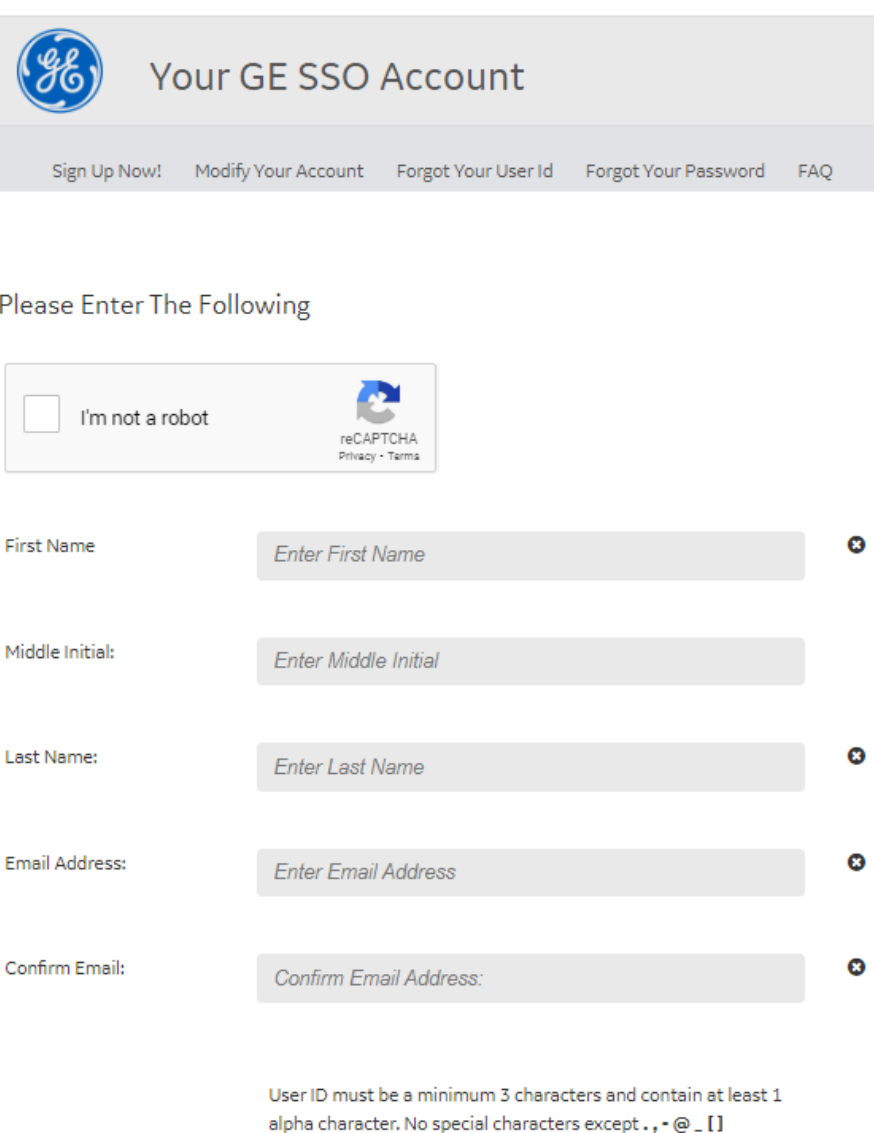

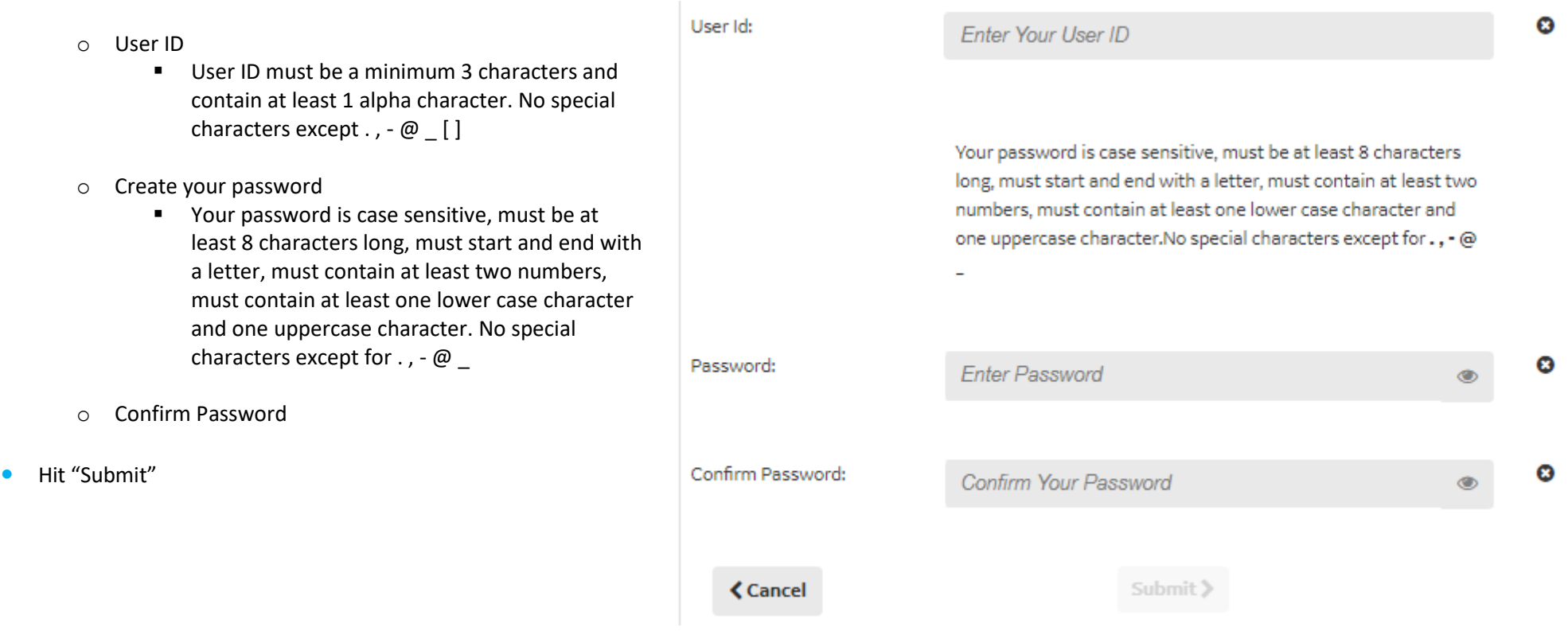

 $\mathcal{A}(\mathcal{A})$  and  $\mathcal{A}(\mathcal{A})$  .

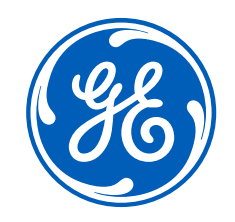

## iSupplier and Nuclear PLM Access Requesting Access to GE Applications

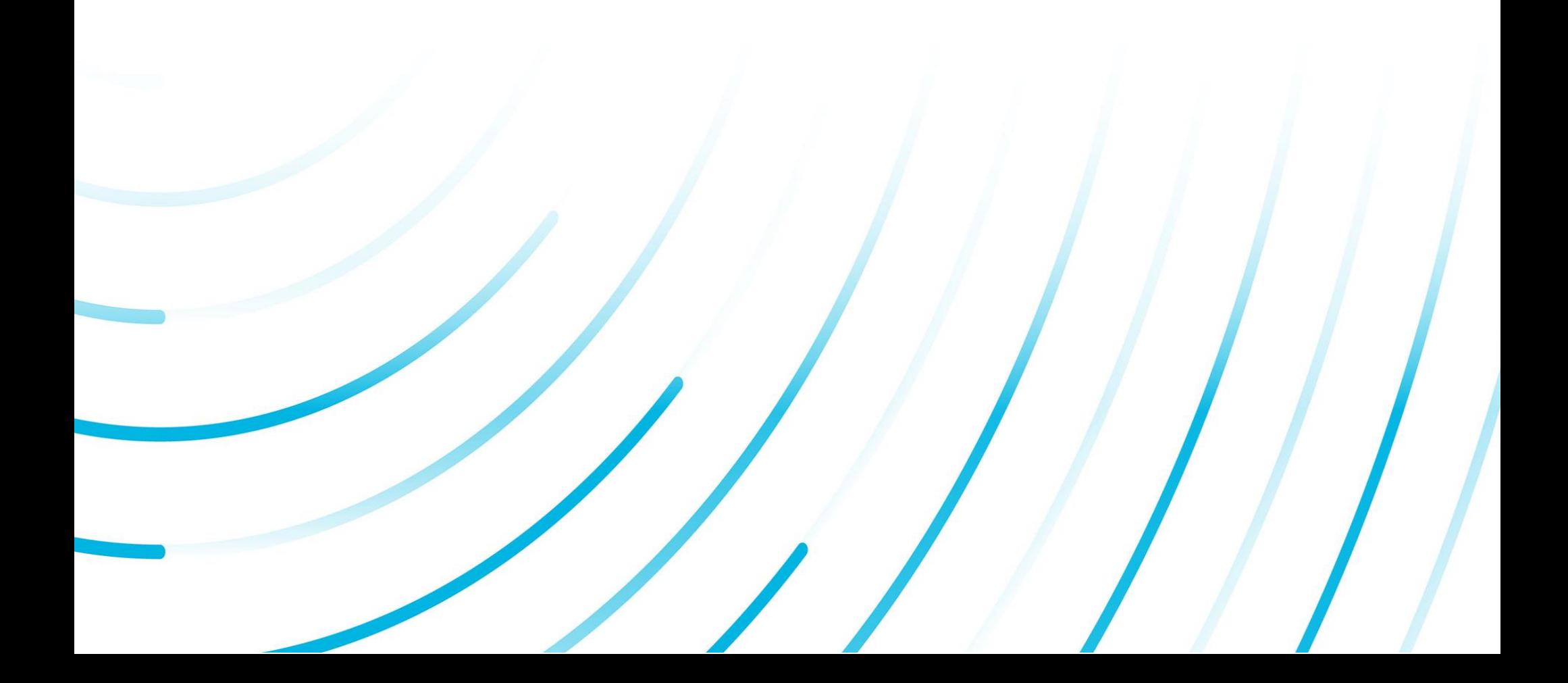

### **The instructions below show you how to select the applications, iSupplier ansd Nuclear PLM.**

These same steps can be used to select different applications for other GE businesses. If you need to register for a different application, please use the search function. If you are unsure of the application that you should select, please contact your GE representative.

- Go back to **https://registration.gepower.com/**
- Hit **Sign in**

This will take you to the catalog of applications

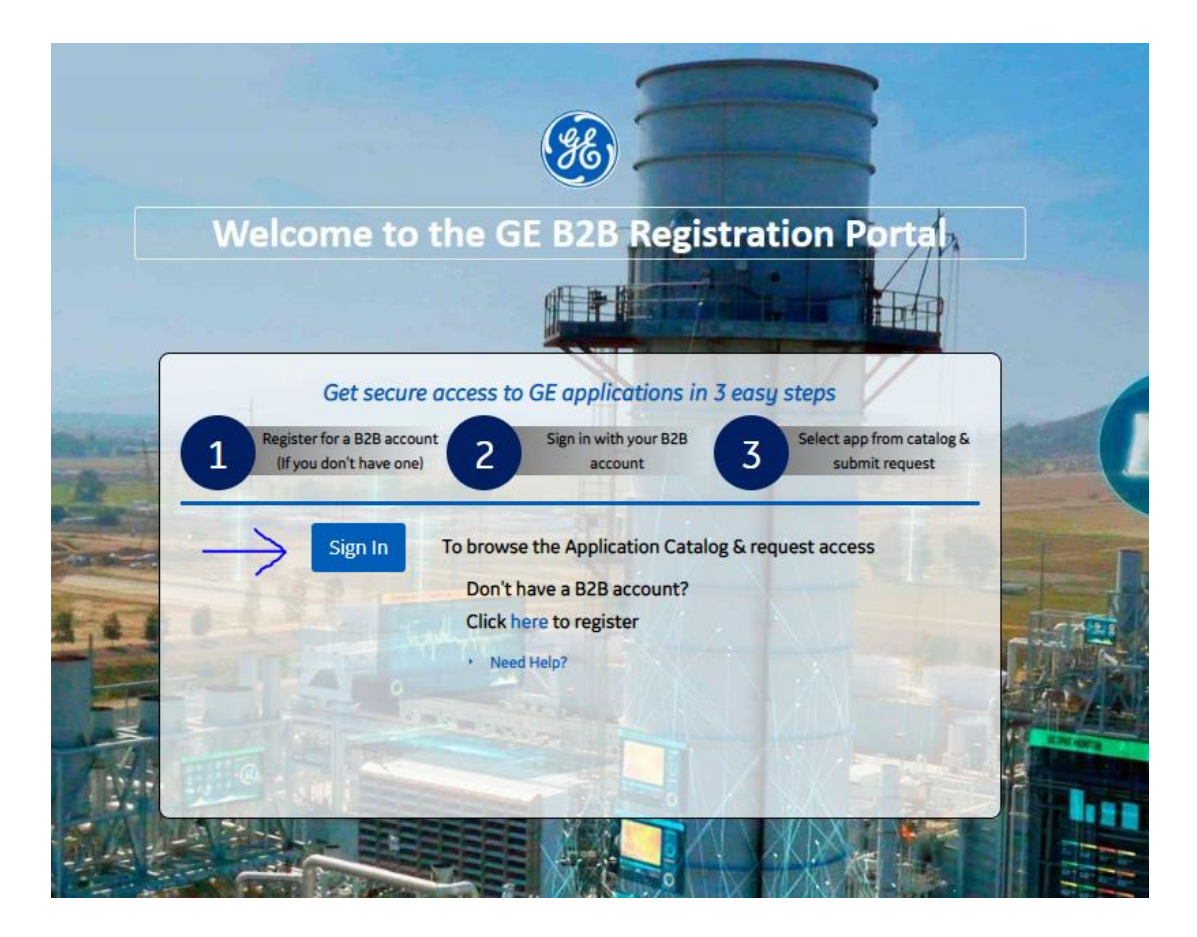

- Select All Applications
- Search Nuclear iSupplier

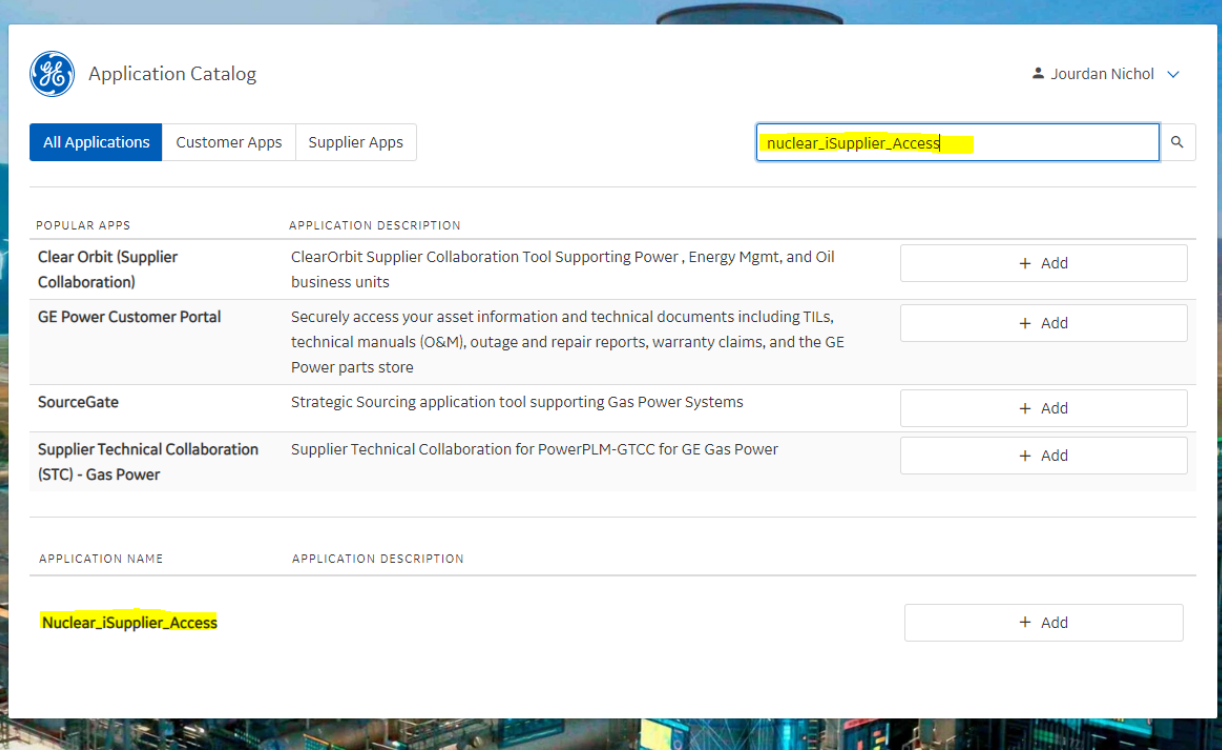

*If you have questions or issues, contact your GE representative for assistance.* 

• Complete the required fields with a Red  $*$ 

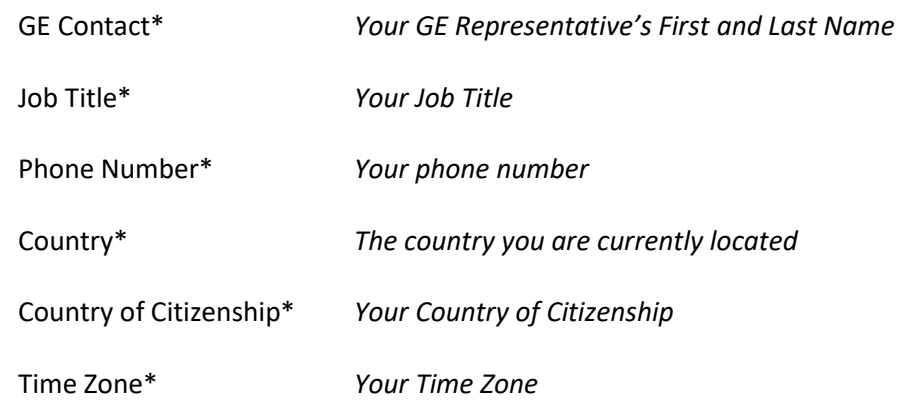

### • Hit **Submit**

• Forward the system confirmation email you receive along with your login credentials to your GE Contact.

Your Credentials will include:

- $\checkmark$  SSO#
- ✓ Contact's name
- ✓ Title
- ✓ Telephone#
- $\checkmark$  Email address
- $\checkmark$  Country of Citizenship

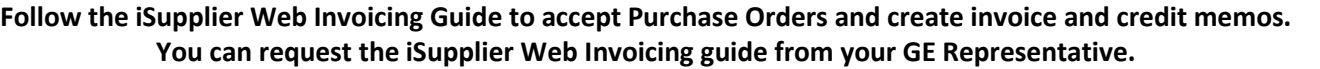

*NOTE: Approval can take up to 2 weeks.*

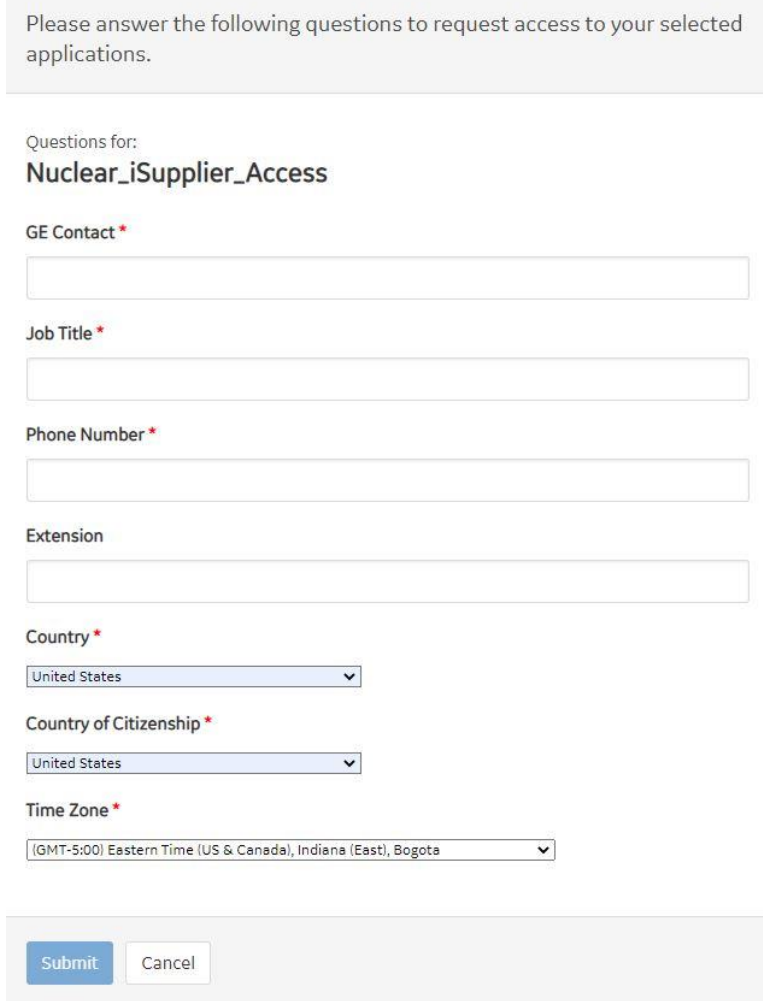

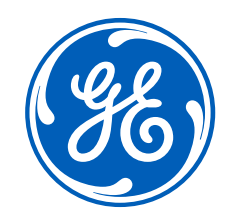

## Supplier Document Exchange Registration Registering and access for PLM to access project documents

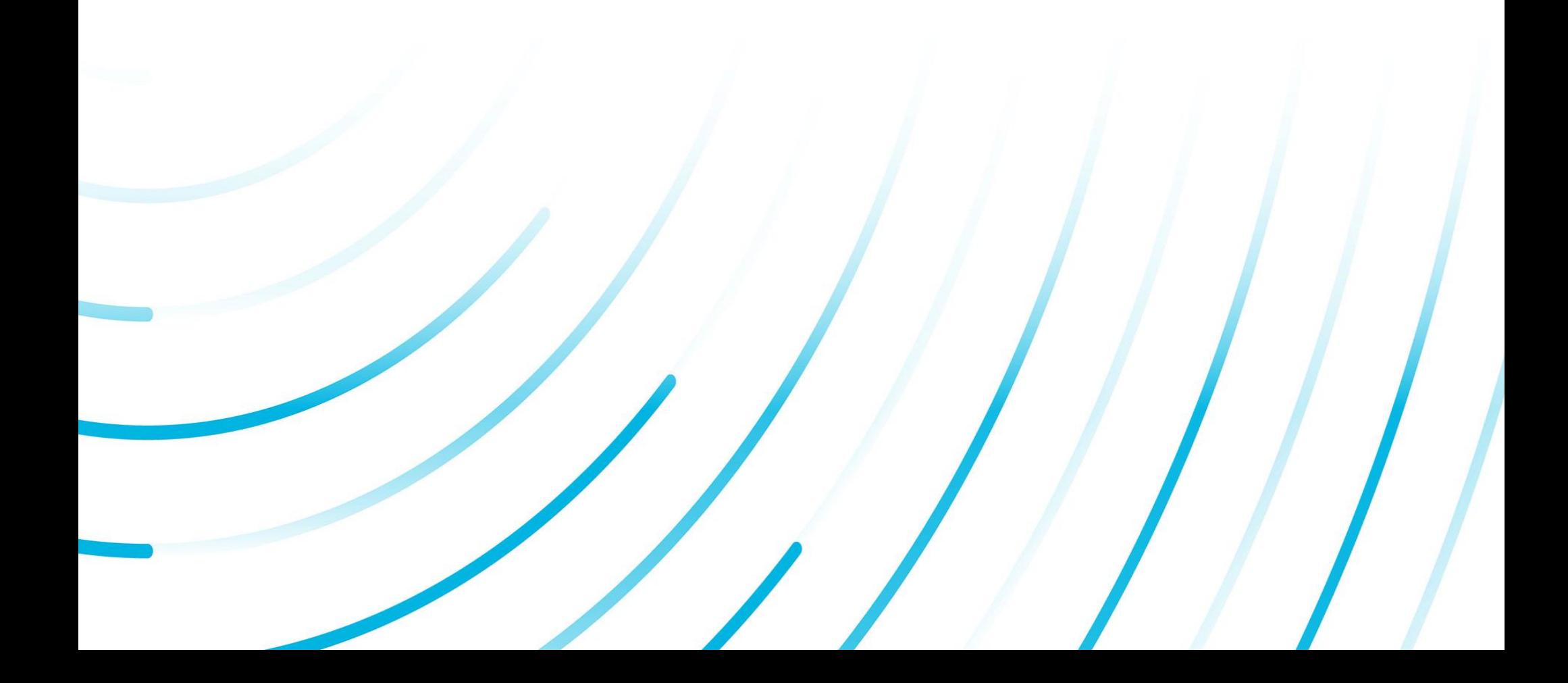

### **Supplier Document Exchange (SDX) Registration**

• Your GE representative will use your credentials to register you for **SDx (PLM)**

Forward the GE Registration system confirmation email you receive along with your login credentials to your GE Contact.

Your Credentials should include:

- $\checkmark$  SSO#
- $\checkmark$  Contact's name
- ✓ Title
- ✓ Telephone#
- ✓ Email address
- $\checkmark$  Country of Citizenship
- Once you receive a confirmation that your PLM registration is complete, Visit **<https://3dplm.gene.ge.com/gehplm>** to login to PLM
- Select your Physical Country/Location
- Hit **Ok** to proceed to the Welcome screen.

The Welcome screen provides you with a quick guide on how to navigate PLM.

**Follow th[e PLM Nuclear](https://libraries.ge.com/download?fileid=1057039866101&entity_id=65255575101&sid=101) Training to learn how to Navigate, Search, Parts, Specs, Reference Documents, CO/CA, SDX, Issues, etc on PLM. You can request the PLM Nuclear Training guide from your GE Representative.**

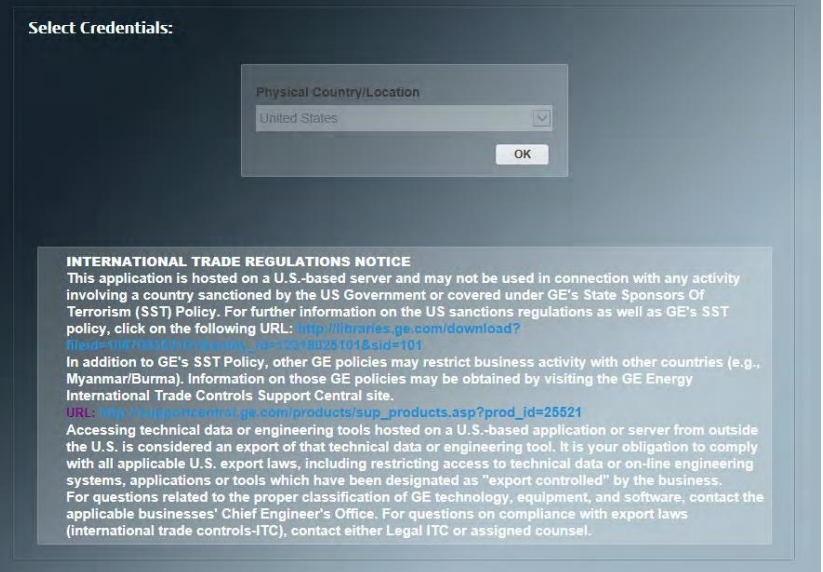

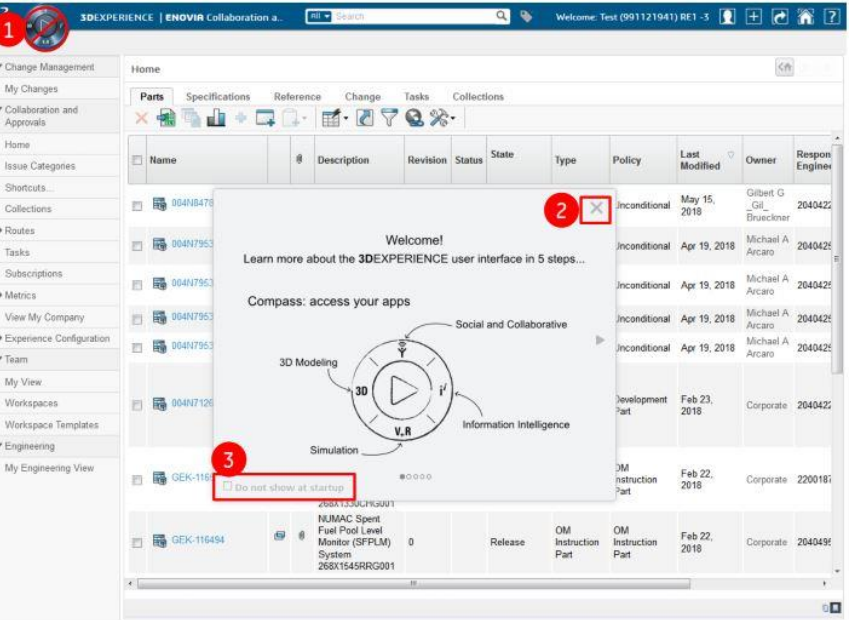

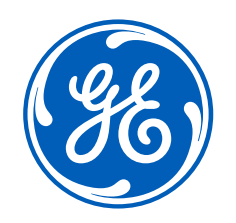

Thank you for Registering for GE!!

If you require further assistance feel free to reach out to your GE representative.

If you need help accessing any of the other training guides mentioned in this document, please let us know.

I f you have issues, need help, or forgot your GE Registration password visit the GE External Registration Guide for more details. You can request the GE External Registration guide from your GE Representative.